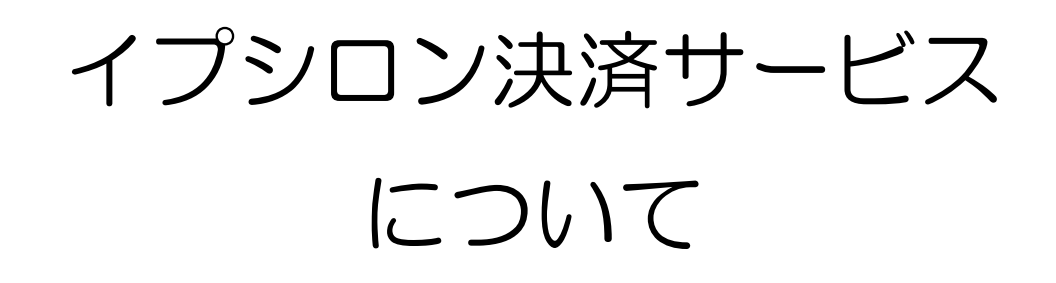

2017 年 2 月 27 日

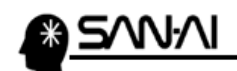

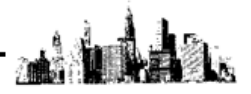

#### イプシロン決済サービスでの入金消込について

イプシロン決済サービスとマイティ通信販売は図のような連携になります。

イプシロン決済サービスは、Makeshop 等のカート会社と直接連携しているので、 イプシロン決済サービスの画面にて、「状態」が「正常終了」もしくは「課金済み」の決済状況データを マイティ通信販売へ取り込みます。

- 1. イプシロン決済サービスにて、 決済が完了した、決済状況の CSV データをダウンロードします。 → [2ページ](#page-2-0)
- 2. 上記1でダウンロードした「決済状況データ」の CSV ファイルを、 マイティ通信販売の「入金データ取込」画面から取り込み、一括で 入金消込(マイティ通信販売「受注伝票」の「入金完了日」の書き込み)を行います。 → [4ページ](#page-4-0)

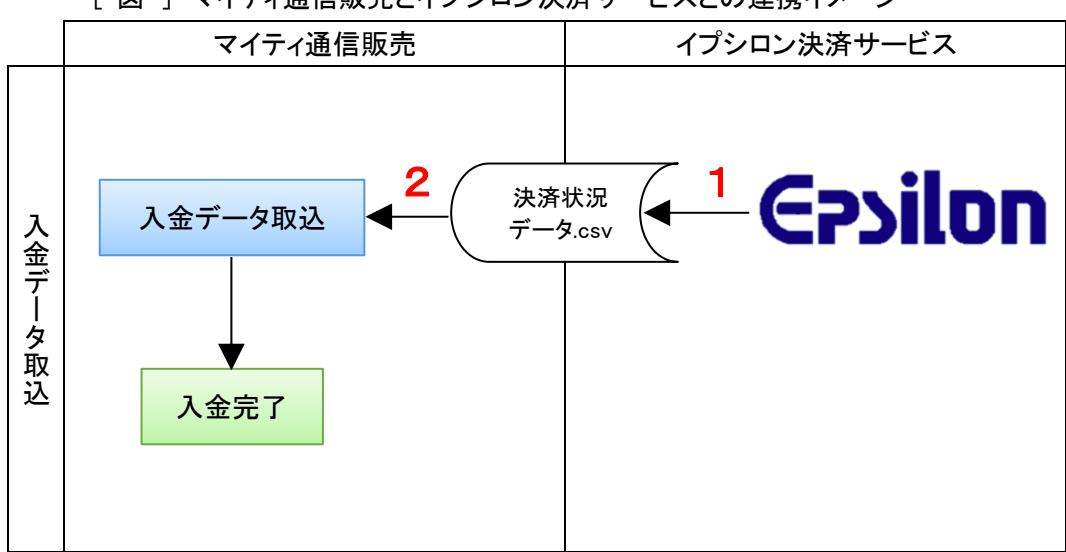

[ 図 ] マイティ通信販売とイプシロン決済サービスとの連携イメージ

<span id="page-2-0"></span>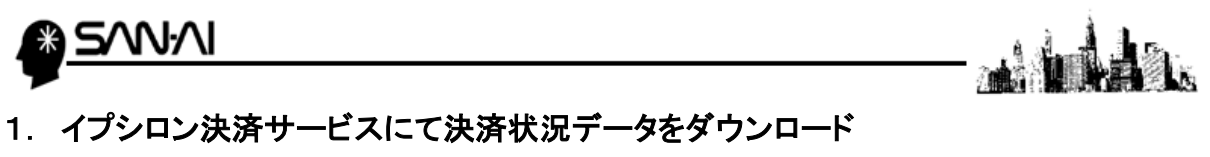

イプシロン決済サービスにて、「決済状況」のデータをダウンロードします。

(1) イプシロン決済サービスを開いて、 取引の確認·変更 の「決済情報の確認」をクリックします。

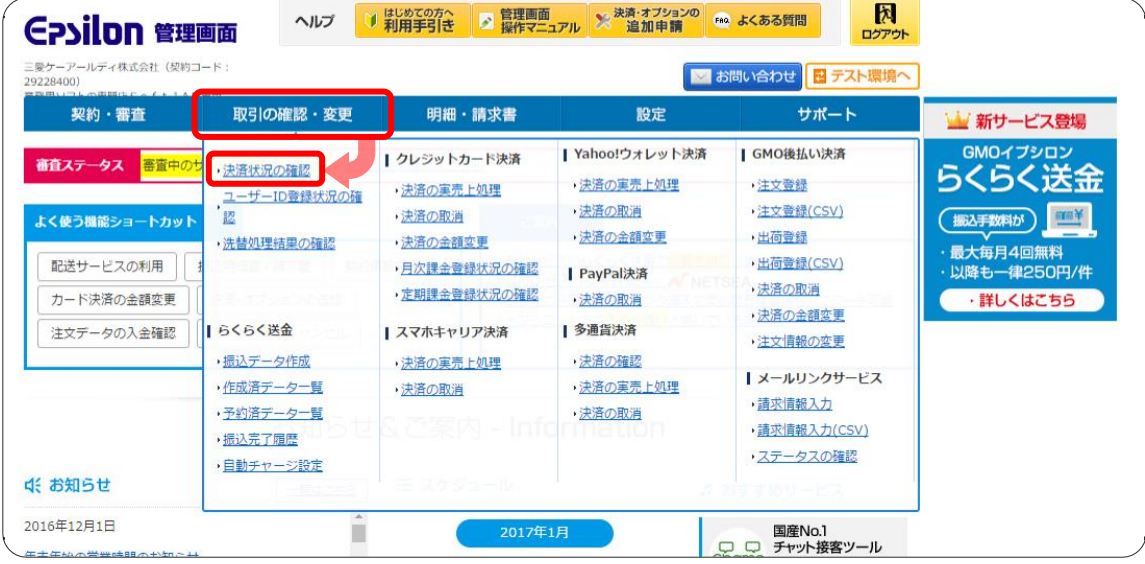

(2) 「決済状況の確認」画面にて、検索条件を指定して 検索 をクリックします。 ※「表示形式」は「OHTML」にしておきます。

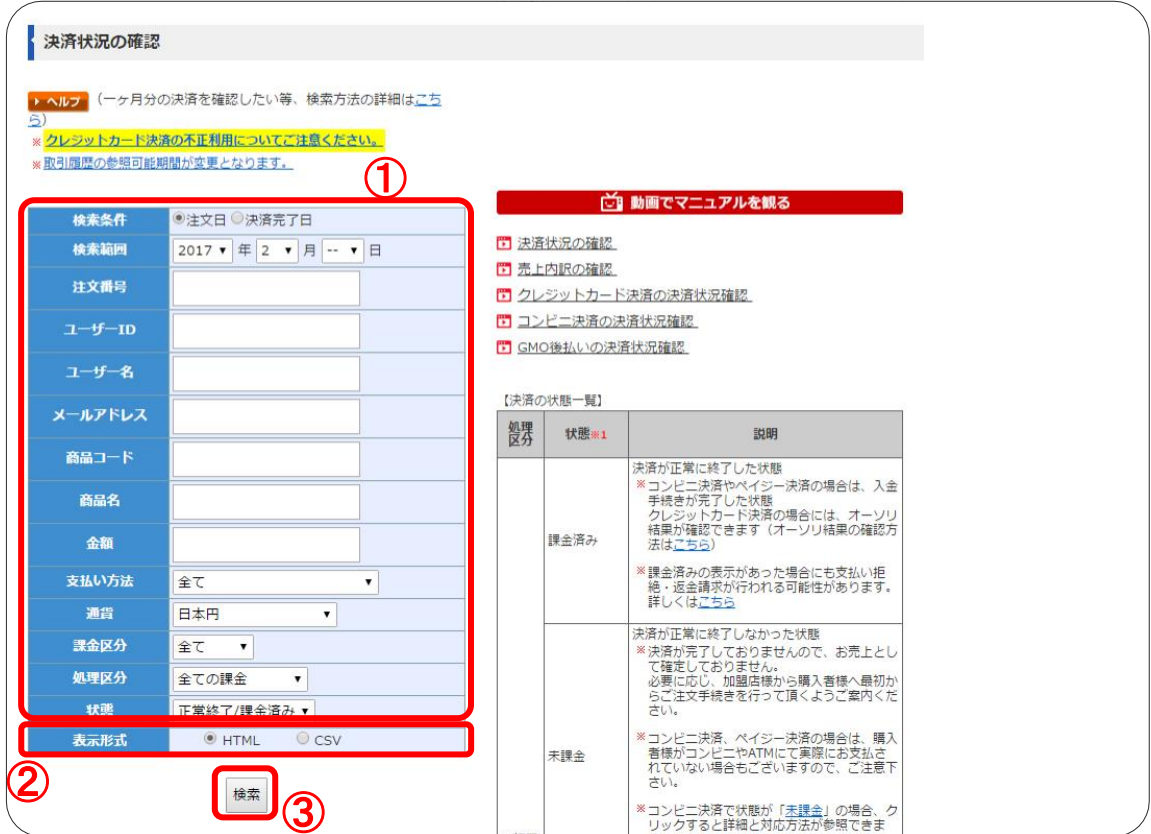

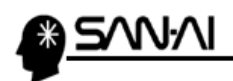

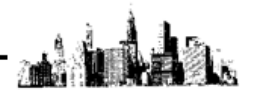

(3) すると、画面下部に、以下のように検索結果の決済状況データ一覧が表示されます。 ダウンロードしたい決済状況データかどうか確認します。

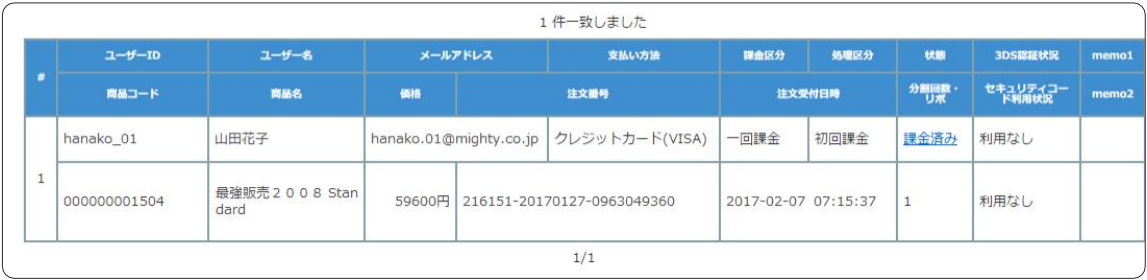

(4) ページ上部に戻り、「表示形式」を「○CSV」にして 検索 をクリックすると、 決済状況の CSV ファイルがダウンロードされます。

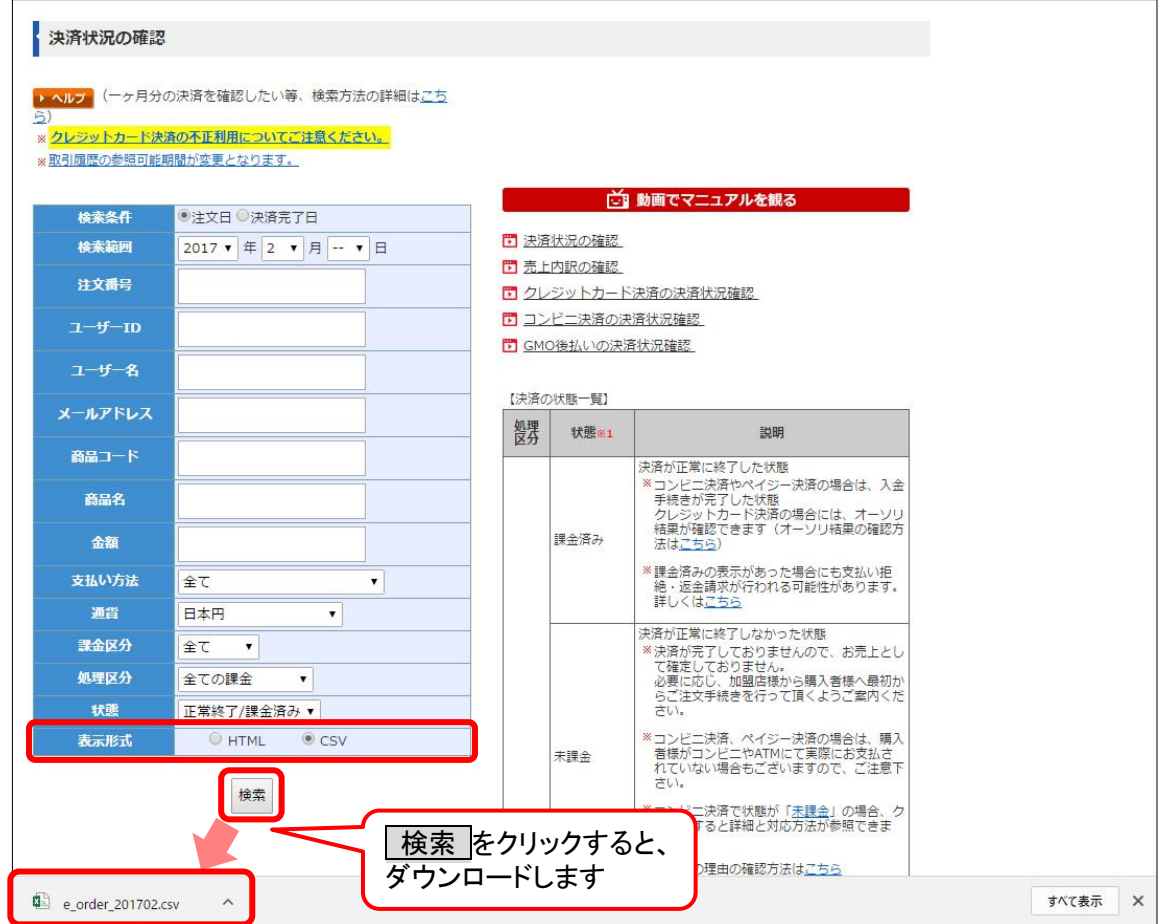

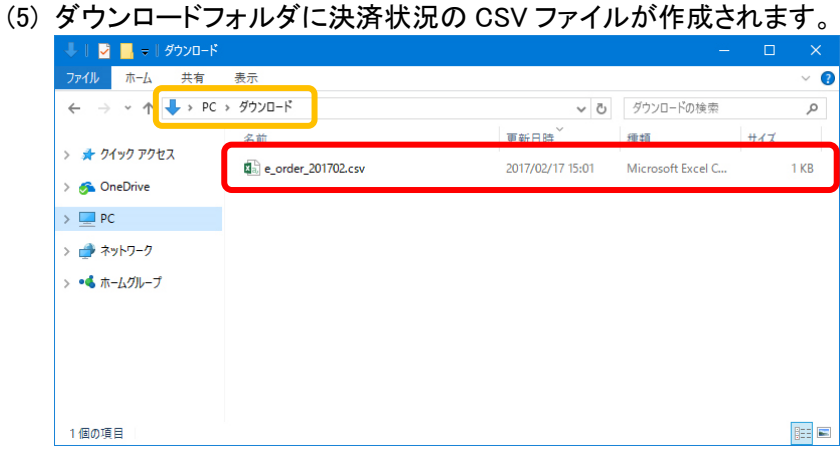

<span id="page-4-0"></span>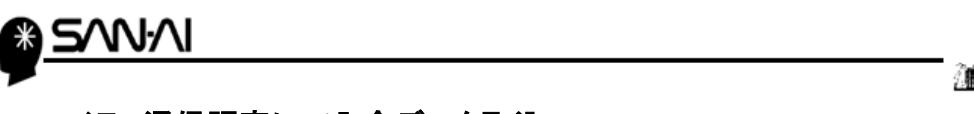

### 2. マイティ通信販売にて入金データ取込

- (1) 決済状況データ CSV ファイルをマイティ通信販売へ取り込みます。
	- マイティ通信販売の「入金データ取込み」画面を開きます。
	- ① 「ファイル形式」は「J:イプシロン(Epsilon)」を選択します。
	- ② 「入力元」に1.(4)(3ページ)でダウンロードした与信結果 CSV ファイルを指定します。
	- ③ 「入金完了日」に入力した日付を取込みデータに対し更新します。
		- 「受注ステータス」で選択したステータスを取込みデータに対し更新します。
	- ④ 入力後、 実行 F8 をクリックします。

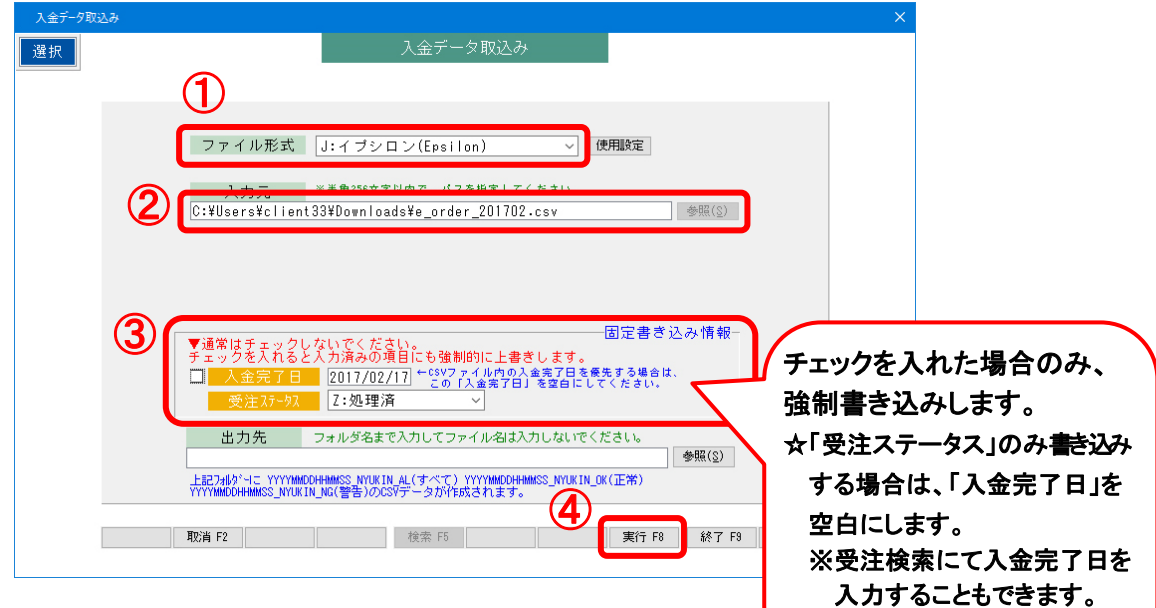

(2) 以下の画面が表示されます。

後払い.comデータ確認

実行 をクリックすると、入金完了日、受注ステータスが更新されます。

プレビュ F7 をクリックすると、取込みデータの確認が可能です。

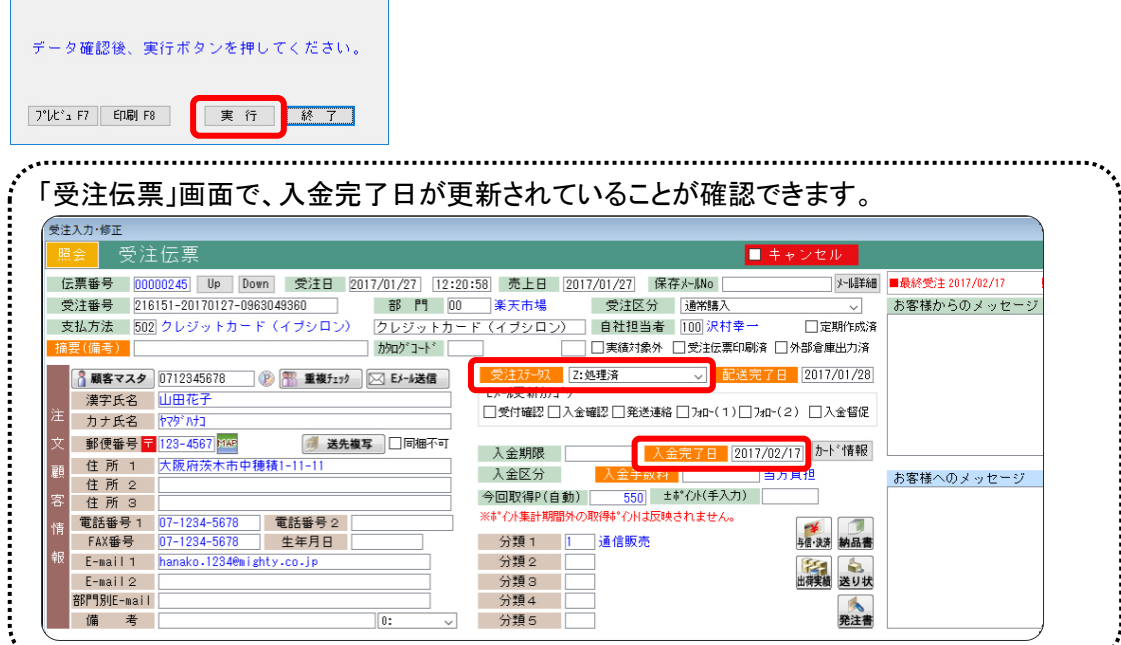

[\(次ページ参照\)](#page-5-0)

<span id="page-5-0"></span>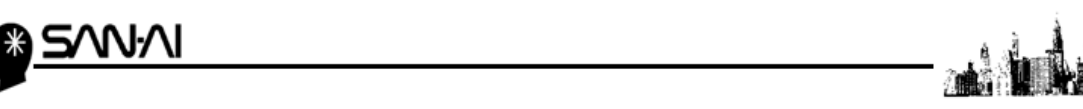

## ☆受注検索にて、入金完了日を入力することができます。

マイティ通信販売「受注検索」画面を開き、

支払方法と受注日を指定、「口入金未完了」にチェックをして、 抽出 F4 をクリックします。

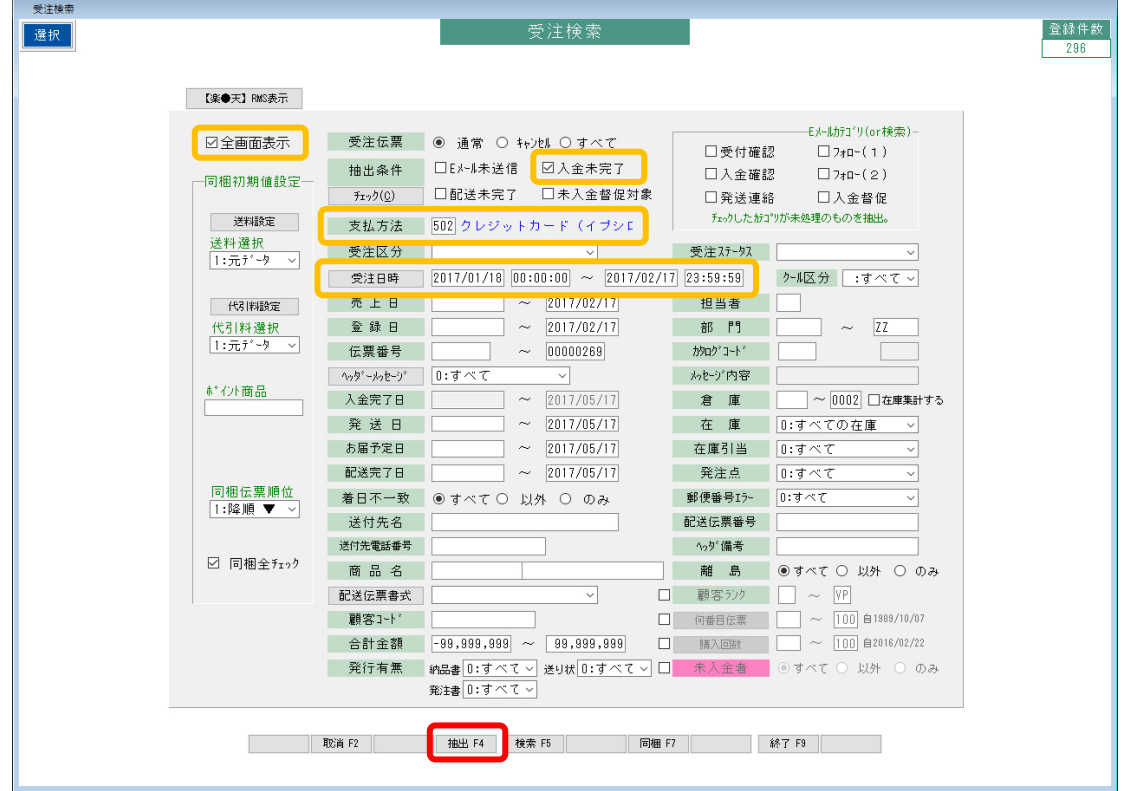

- A) 一つ一つ、目で確認しながら「□入金済」にチェックを入れていく場合
	- ① 60 KH F4 をクリックして、<mark>修正</mark>に切り替えます。
	- ② 入金完了日欄の「□入金済」に一つずつチェックを入れて、

入金完了日を手入力します。

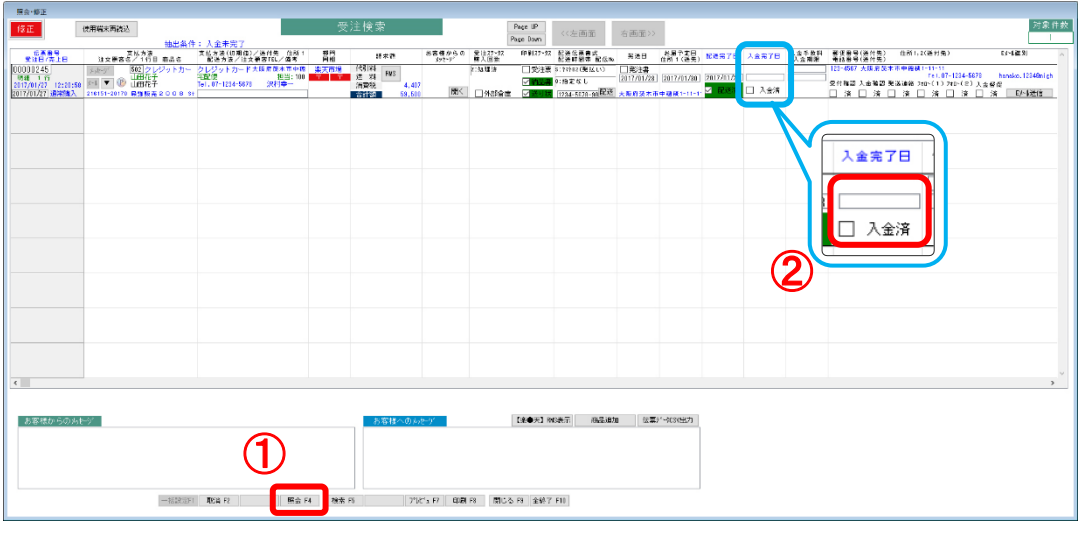

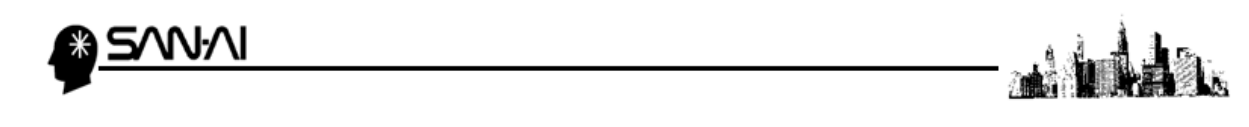

B) Ⅰ.検索結果画面に表示された受注伝票全てに一括で同じ入金完了日を入力する場合

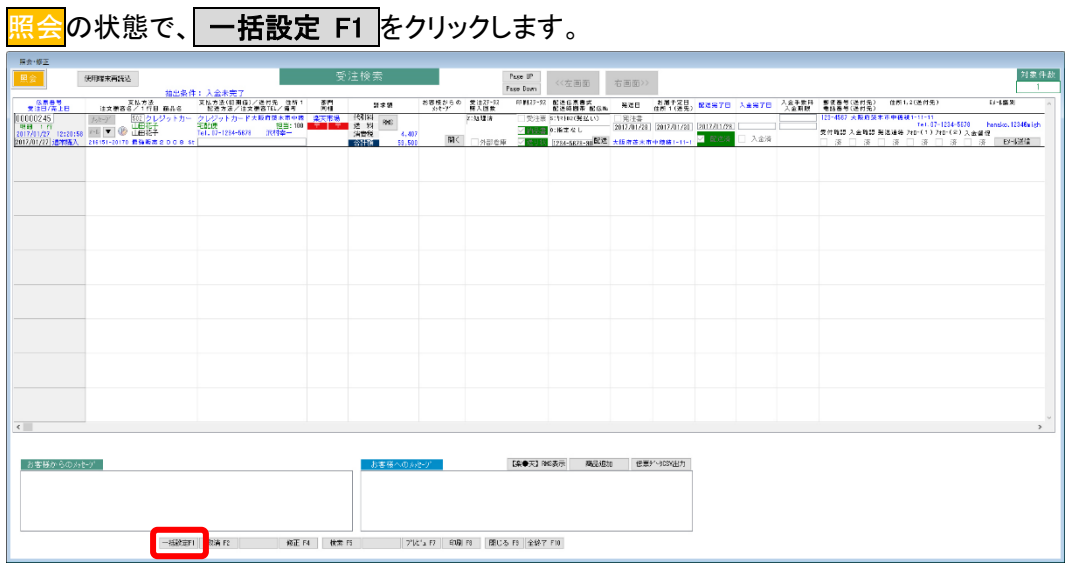

- Ⅱ.「一括書き込み設定」画面が開きます。
	- ① 「入金完了日」のに、書き込みたい入金完了日を入力します。

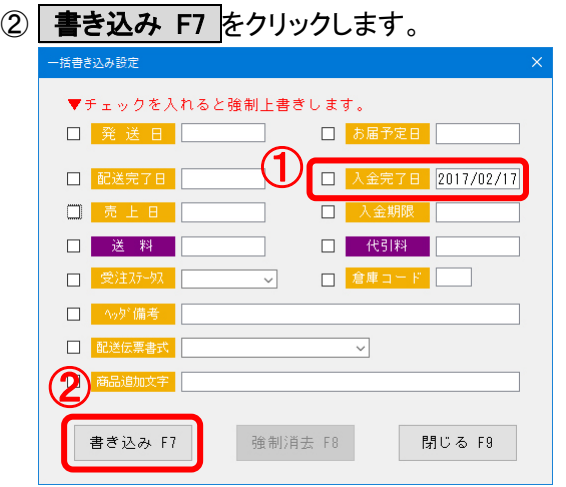

Ⅲ.「書き込み実行確認」にて する をクリックすると、

検索結果画面に表示された受注伝票全ての「入金完了日」に、

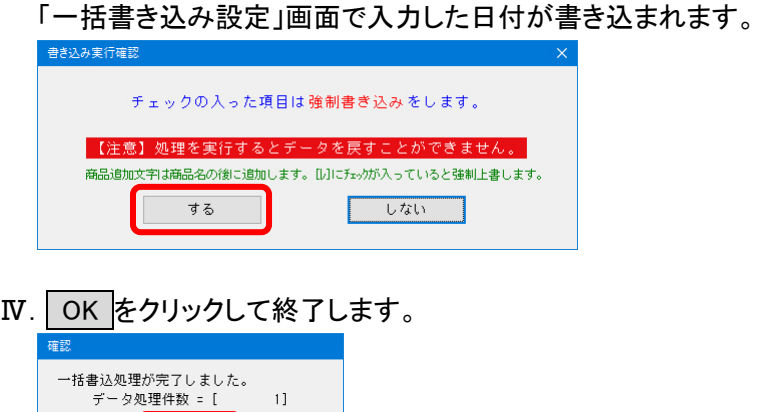

 $11$ 

r  $\overline{OK}$ 

イプシロン決済サービスについて

ご不明な点がございましたら、当社までお問い合わせ願います。

ネットワーク初期導入サポートお問い合わせ先

# 電話:072-626-2786

Eメール:support@sanaikrd.co.jp 三愛ケーアールディ株式会社

## ◎ お電話受付時間 ◎

午前 9:00 ~ 午後 12:00 午後 1:00 ~ 午後 5:00 月曜日 ~ 金曜日 (土日祝日および弊社指定休日を除きます)